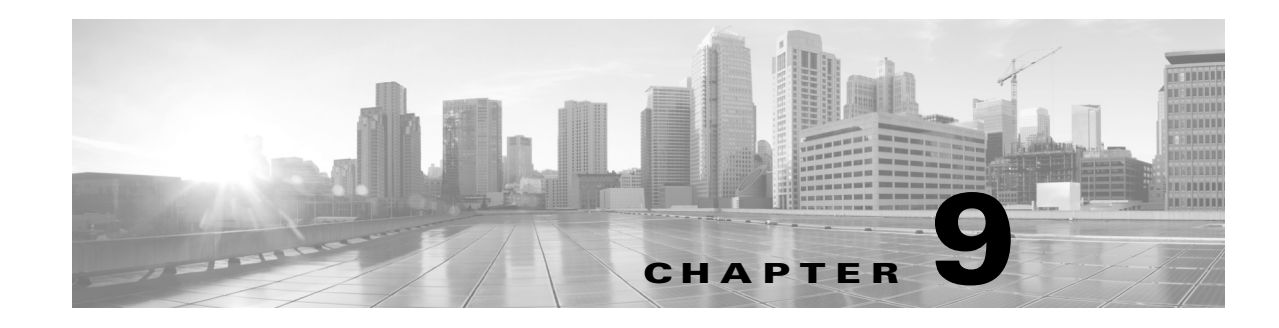

# **Controlling Traffic Based on Users**

*Access control rules* within *access control policies* exert granular control over network traffic logging and handling. User conditions in access control rules allow you perform *user control*—to manage which traffic can traverse your network, by limiting traffic based on the LDAP user logged into a host.

User control works by associating *access-controlled users* with IP addresses. The system monitors specified users as they log in and out of hosts or authenticate with Active Directory credentials for other reasons. For example, your organization may use services or applications that rely on Active Directory for centralized authentication.

For traffic to match an access control rule with a user condition, the IP address of either the source or destination host in the monitored session must be associated with a logged in access-controlled user. You can control traffic based on individual users or the groups those users belong to.

You can combine user conditions with each other and with other types of conditions to create an access control rule. These access control rules can be simple or complex, matching and inspecting traffic using multiple conditions. For detailed information on access control rules, see Tuning Traffic Flow Using Access Control Rules, page 6-1.

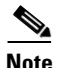

**Note** Security Intelligence-based traffic filtering, and some decoding and preprocessing occur **before** network traffic is evaluated by access control rules.

User control requires a Control license and is supported only for LDAP users and groups (access-controlled users).

User awareness allows all types of deployments to determine the "who" behind the "what." For example, you could determine:

- **•** who is attempting unauthorized access of a server that has high host criticality
- **•** who is consuming an unreasonable amount of bandwidth
- **•** who has not applied critical operating system updates
- **•** who is using instant messaging software or peer-to-peer file-sharing applications in violation of company IT policy
- who owns the host targeted by an intrusion event
- **•** who initiated an internal attack or portscan (requires Protection)

Armed with this information, you can take a targeted approach to mitigate risk, and take action to protect others from disruption. User control adds the ability to block LDAP users and user activity. Together, user awareness and control capabilities significantly improve audit controls and enhance regulatory compliance.

Ι

The following table lists the requirements for user awareness and control.

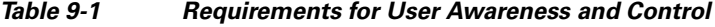

<span id="page-1-1"></span>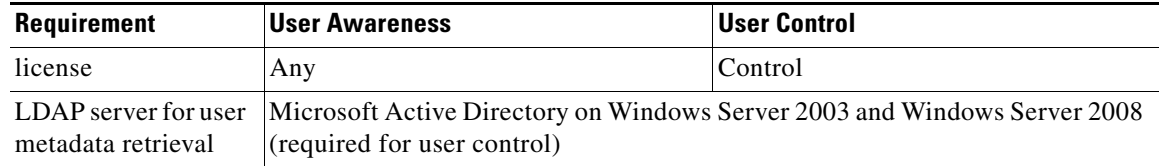

For more information, see:

- **•** [Adding a User Condition to an Access Control Rule, page 9-2](#page-1-0)
- **•** [Retrieving Access-Controlled Users and LDAP User Metadata, page 9-3](#page-2-0)

## <span id="page-1-0"></span>**Adding a User Condition to an Access Control Rule**

### **License:** Control

The ASA FirePOWER module's user control feature works by associating access-controlled users with host IP addresses. For traffic to match an access control rule with a user condition, the IP address of either the source or destination host in the monitored session must be associated with a logged in access-controlled user.

Before you can perform user control, you must configure a connection between the ASA FirePOWER module and a Microsoft Active Directory server; see [Retrieving Access-Controlled Users and LDAP](#page-2-0)  [User Metadata, page 9-3](#page-2-0).

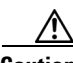

**Caution** If you configure a large number of user groups to monitor, or if you have a very large number of users mapped to hosts on your network, the system may drop user mappings based on groups, due to memory limitations. As a result, access control rules based on user groups may not fire as expected.

You can add a maximum of 50 users and groups to the **Selected Users** in a single user condition. Conditions with user groups match traffic to or from any of the group's members, including members of any sub-groups, with the exception of individually excluded users and members of excluded sub-groups.

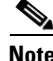

**Note** Before you can perform user control using a group criterion, the system must detect activity from at least one user in that group. This initial connection is **not** handled by the access control rule it matches, but instead by the next rule it matches, or the access control policy default action.

When building a user condition, warning icons indicate invalid configurations. For details, see Troubleshooting Access Control Policies and Rules, page 4-14.

### **To control user traffic:**

**Step 1** In the access control policy where you want to control traffic by LDAP user or group, create a new access control rule or edit an existing rule.

For detailed instructions, see Creating and Editing Access Control Rules, page 6-2.

**Step 2** In the rule editor, select the Users tab.

The Users tab appears.

**Step 3** Find and select the users and groups you want to add from the **Available Users** list.

Users and groups are marked with different icons. To search for users and groups to add, click the **Search by name or value** prompt above the **Available Users** list, then type the name of the user or group. The list updates as you type to display matching items.

To select an item, click it. To select multiple item, use the Shift and Ctrl keys, or right-click and then select **Select All**.

**Step 4** Click **Add to Rule** to add the selected users and groups to the **Selected Users** list.

You can also drag and drop selected users and groups.

**Step 5** Save or continue editing the rule.

You must apply the access control policy for your changes to take effect; see Applying an Access Control Policy, page 4-10.

## <span id="page-2-0"></span>**Retrieving Access-Controlled Users and LDAP User Metadata**

### **License:** feature dependent

Before you can perform user control (that is, write access control rules with user conditions), you must configure a connection between the ASA FirePOWER module and at least one of your organization's Microsoft Active Directory servers. The ASA FirePOWER module regularly and automatically queries the LDAP server to update metadata for access-controlled users, that is, the users and groups you can use as criteria when limiting traffic.

For more information, see:

- [Connecting to an LDAP Server for User Awareness and Control, page 9-3](#page-2-1)
- **•** [Updating User Control Parameters On-Demand, page 9-7](#page-6-0)
- **•** [Pausing Communications with an LDAP Server, page 9-7](#page-6-1)
- **•** [Using User Agents to Report Active Directory Logins, page 9-8](#page-7-0)

### <span id="page-2-1"></span>**Connecting to an LDAP Server for User Awareness and Control**

### **License:** FireSIGHT or Control

Connections between ASA FirePOWER modules and your organization's LDAP servers can:

- specify the access-controlled users and groups whose activity you want to use as criteria when limiting traffic with access control rules
- allow you to query the server for metadata on access-controlled users

These connections, or *user awareness objects*, specify connection settings and authentication filter settings for the LDAP server.

To perform user control, you **must** connect to a Microsoft Active Directory LDAP server. If you simply want to retrieve LDAP user metadata, the system supports connections to other types of LDAP server; see [Table 9-1 on page 9-2.](#page-1-1)

When the system detects user activity, it can add a record of that user to the ASA FirePOWER module users. The ASA FirePOWER module regularly queries the LDAP server to obtain metadata for new and updated users whose activity was detected since the last query. If a user already exists in the database, the system updates the metadata if it has not been updated in the last 12 hours. It may take several minutes for the ASA FirePOWER module to update with user metadata after the system detects a new user login.

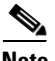

**Note** If you remove a user that has been detected by the system from your LDAP servers, the ASA FirePOWER module does **not** remove that user; you must manually delete it. However, your LDAP changes **are** reflected in access control rules when the ASA FirePOWER module next updates its list of access-controlled users.

The following table lists the LDAP metadata you can associate with monitored users. Note that to successfully retrieve user metadata from an LDAP server, the server **must** use the LDAP field names listed in the table. If you rename the field on the LDAP server, the ASA FirePOWER module cannot populate its list of users with the information in that field.

| <b>Metadata</b>  | <b>ASA FirePOWER Module</b> | <b>Active Directory</b>                              |
|------------------|-----------------------------|------------------------------------------------------|
| LDAP user name   | Username                    | samaccountname                                       |
| first name       | <b>First Name</b>           | givenname                                            |
| last name        | <b>Last Name</b>            | sn                                                   |
| email address    | Email                       | mail                                                 |
|                  |                             | userprincipalname (if<br>mail has no value)          |
| department       | Department                  | department                                           |
|                  |                             | distinguishedname (if<br>department has no<br>value) |
| telephone number | Phone                       | telephonenumber                                      |

*Table 9-2 Mapping LDAP Fields to Cisco Fields*

Work closely with your LDAP administrators to ensure your LDAP servers are correctly configured and that you can connect to them, and to obtain the information you must provide when creating an LDAP connection.

### **Server Type, IP Address, and Port**

You must specify the IP address or hostname, and port for a primary, and optionally a backup, LDAP server. You **must** use a Microsoft Active Directory server.

#### **LDAP-Specific Parameters**

When the ASA FirePOWER module searches the LDAP server to retrieve user information on the authentication server, it needs a starting point for that search. You can specify the *namespace,* or directory tree, to search by providing a base distinguished name, or *base DN*. Typically, the base DN has a basic structure indicating the company domain and operational unit. For example, the Security organization of the Example company might have a base DN of ou=security, dc=example, dc=com. Note that after you identify a primary server, you can automatically retrieve a list of available base DNs from the server and select the appropriate base DN.

Ι

You must supply user credentials for a user with appropriate rights to the user information you want to retrieve. Remember that the distinguished name for the user you specify must be unique to the directory information tree for the directory server.

You can also specify an encryption method for the LDAP connection. Note that if you are using a certificate to authenticate, the name of the LDAP server in the certificate **must** match the host name that you specified in the ASA FirePOWER module interface. For example, if you use 10.10.10.250 when configuring the LDAP connection but computer1.example.com in the certificate, the connection fails.

Finally, you must specify the timeout period after which attempts to contact an unresponsive LDAP server roll over to the backup connection.

### **User and Group Access Control Parameters**

To perform user control, specify the groups you want to use as criteria in access control rules.

Including a group automatically includes all of that group's members, including members of any sub-groups. However, if you want to use the sub-group in access control rules, you must explicitly include the sub-group. You can also exclude groups and individual users. Excluding a group excludes all the members of that group, even if the users are members of an included group.

If your access control parameters are too broad, the ASA FirePOWER module obtains information on as many users as it can and reports the number of users it failed to retrieve in the task queue.

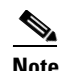

**Note** If you do not specify any groups to include, the system retrieves user data for all the groups that match the LDAP parameters you provided. For performance reasons, Cisco recommends that you explicitly include only the groups that represent the users you want to use in access control. Note that you **cannot** include the Users or Domain Users groups.

You must also specify how often the ASA FirePOWER module queries the LDAP server to obtain new users to use in access control.

After you create an LDAP connection, you can delete it by clicking the delete icon  $(\Box)$  and confirming your choice. To modify an LDAP connection, click the edit icon  $(\mathscr{P})$ . If the connection is enabled, your saved changes take effect when the ASA FirePOWER module next queries the LDAP server.

**To create an LDAP connection for user awareness or user control:**

### **Step 1** Select **Configuration > ASA FirePOWER Configuration > Policies > Users**.

The Users Policy page appears.

**Step 2** Click **Add LDAP Connection**.

The Create User Awareness Authentication Object page appears.

- **Step 3** Type a **Name** and **Description** for the object.
- <span id="page-4-0"></span>**Step 4** You **must** use a Microsoft Active Directory LDAP **Server Type**.
- **Step 5** Specify an **IP Address** or **Host Name** for a primary and, optionally, a backup LDAP server.
- **Step 6** Specify the **Port** that your LDAP servers use for authentication traffic.
- **Step 7** Specify the **Base DN** for the LDAP directory you want to access.

 $\mathbf I$ 

For example, to authenticate names in the Security organization at the Example company, type ou=security,dc=example,dc=com.

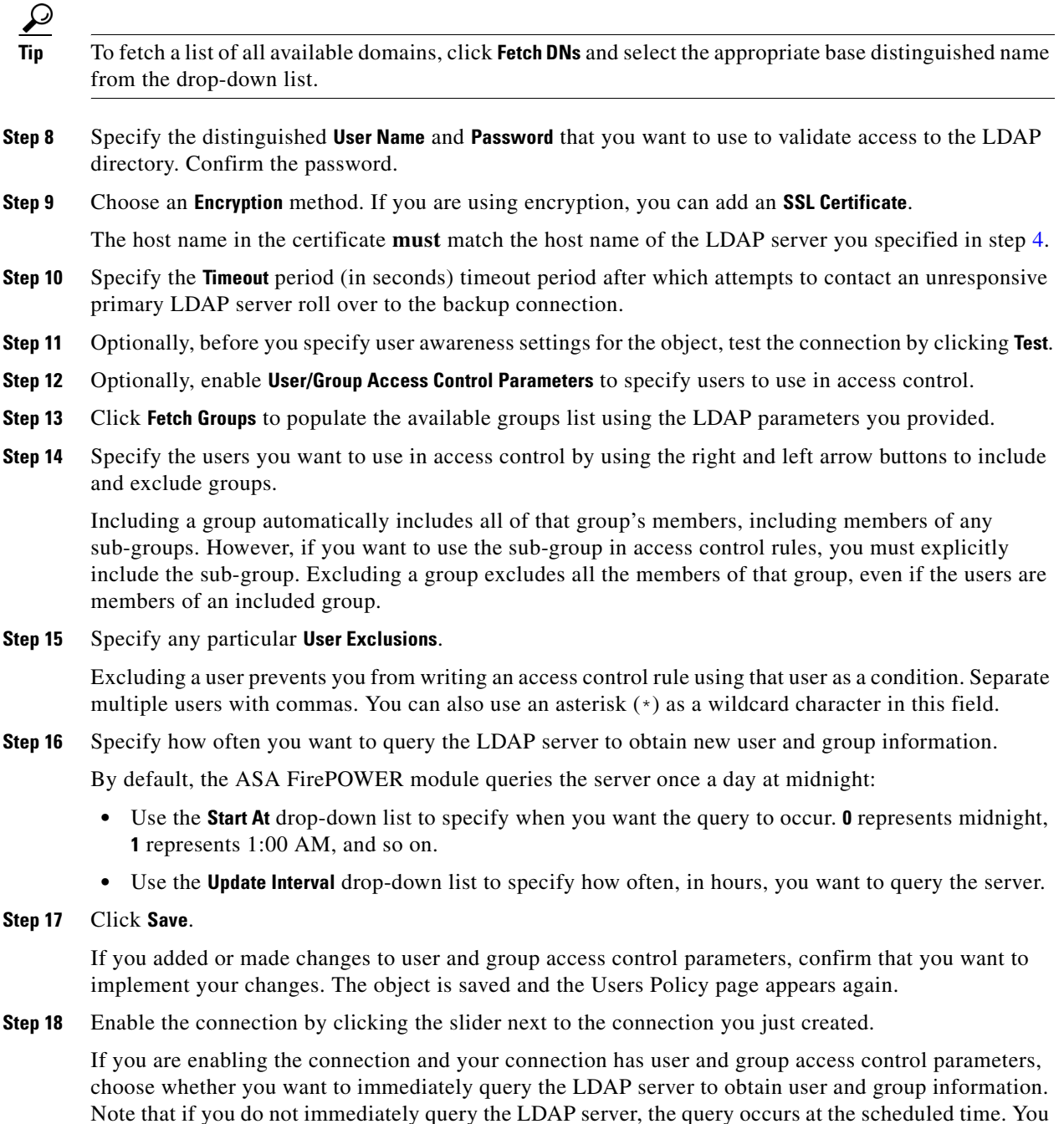

can monitor any query's progress in the task queue (**Monitoring > ASA FirePOWER Monitoring > Task Status**).

### <span id="page-6-0"></span>**Updating User Control Parameters On-Demand**

### **License:** Control

If you change the user and group access control parameters in an LDAP connection, or if you change the users or groups on your LDAP server and want your changes to be immediately available for user control, you can force the ASA FirePOWER module to perform an on-demand user data retrieval from the Active Directory server.

If the access control parameters in your LDAP connection are too broad, the ASA FirePOWER module obtains information on as many users as it can and reports the number of users it failed to retrieve in the task queue.

#### **To perform an on-demand user data retrieval:**

### **Step 1** Select **Configuration > ASA FirePOWER Configuration > Policies > Users**.

The Users Policy page appears.

**Step 2** Next to the LDAP connection you want to use to query the LDAP server, click the download icon  $(\frac{1}{2})$ .

The query begins. You can monitor its progress in the task queue (**Monitoring > ASA FirePOWER Monitoring > Task Status**).

### <span id="page-6-1"></span>**Pausing Communications with an LDAP Server**

#### **License:** feature dependent

Only enabled LDAP connections allow the ASA FirePOWER module to query LDAP servers. To stop queries, you can temporarily disable LDAP connections rather than deleting them.

When you re-enable an LDAP connection used for access control, you can force the ASA FirePOWER module to query the server immediately for updated user and group information, or you can wait until the first scheduled query occurs.

**To disable or re-enable an LDAP connection:**

**Step 1** Select **Configuration > ASA FirePOWER Configuration > Policies > Users**.

The Users Policy page appears.

I

**Step 2** Pause or re-enable the connection by clicking the slider next to the connection you just created.

If you are re-enabling the connection and your connection has user and group access control parameters, choose whether you want to immediately query the LDAP server to obtain user and group information. If you do not immediately query the LDAP server, the query occurs at the scheduled time. You can monitor any query's progress in the task queue (**Monitoring > ASA FirePOWER Monitoring > Task Status**).

Ι

## <span id="page-7-0"></span>**Using User Agents to Report Active Directory Logins**

### **License:** Control

User Agents deployed on Microsoft Windows computers can monitor Microsoft Active Directory servers, then notify the ASA FirePOWER module when LDAP users in your organization log in and out of hosts, or authenticate with Active Directory credentials for other reasons. For example, your organization may use services or applications that rely on Active Directory for centralized authentication.

This agent-reported information serves as the basis of user control. For traffic to match an access control rule with a user condition, the IP address of either the source or destination host in the monitored session must be associated with a logged in access-controlled user. You can control traffic based on individual users or the groups those users belong to.

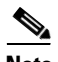

**Note** If you want to perform user control, you **must** install and use User Agents. However, User Agents only report user activity related to Active Directory authentications. User awareness allows you to view all agent-reported user activity, as well as additional activity detected in allowed network traffic.

To retrieve LDAP user authentication records with User Agents for either user awareness or control, first configure each ASA FirePOWER module to allow connections from the agents. In a high availability deployment, enable agent communications on both the primary ASA FirePOWER module and the secondary ASA FirePOWER module. After you enable User Agent communications on the ASA FirePOWER module, you can install agents on Windows computers.

Finally, configure User Agents to receive data from Microsoft Active Directory servers and report the information to the ASA FirePOWER module. You can also configure agents to exclude specific user names and IP addresses from the reporting, and log status messages to a local event log or the Windows application log.

### **To configure the ASA FirePOWER module to connect to a User Agent:**

**Step 1** Select **Configuration > ASA FirePOWER Configuration > Policies > Users**.

The Users Policy page appears.

**Step 2** Click **Add User Agent**.

The Add User Agent pop-up window appears.

- **Step 3** Type a **Name** for the agent.
- **Step 4** Type the **Hostname or Address** of the computer where you plan to install the agent. You **must** use an IPv4 address; you cannot configure the ASA FirePOWER module to connect to a User Agent using an IPv6 address.

### **Step 5** Click **Add User Agent**.

The ASA FirePOWER module can now connect to a User Agent on the computer you specified. To delete the connection, click the delete icon  $(\Box)$  and confirm that you want to delete it.

**Step 6** Install User Agent on the computer you specified. Configure it to receive data from Microsoft Active Directory servers and report the information to the ASA FirePOWER module.

 $\overline{\phantom{a}}$ 

For detailed, up-to-date information, see the *User Agent Configuration Guide*. Note that when configuring the User Agent, the ASA FirePOWER module has the same role as a Defense Center. So, for example, when you configure a connection to the ASA FirePOWER module, you do so by creating a connection to a Defense Center, and supply the information for the ASA FirePOWER module as if it were a Defense Center.

H

 $\mathsf I$